# **Japanese Direct Input Software**

# **NiHan Manual**

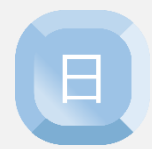

Benedea Inc. July 2020

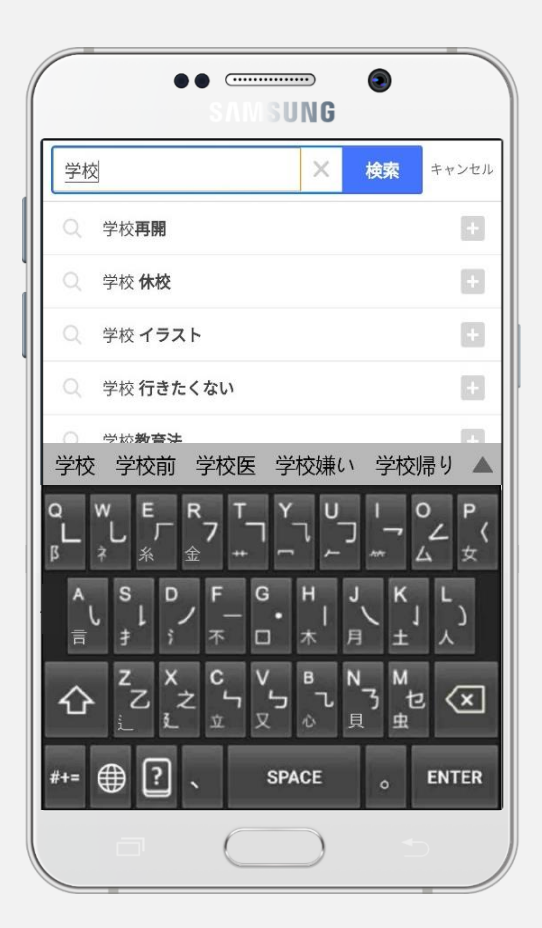

Copyrightⓒ Benedea Inc. All Rights Reserved. Website: [www.benedea.com](http://www.benedea.com/) Instagram: @benedea\_nihan YouTube: Learn Languages with Benedea

#### **Installation**

- Search 'NiHan benedea' on Google Play Store and download our app, 'NiHan'.
- Go to [Settings] > [General management] > [Language and input] > [Default keyboard]
	- > change the keyboard to [JapaneseHan].

**Screen Components**

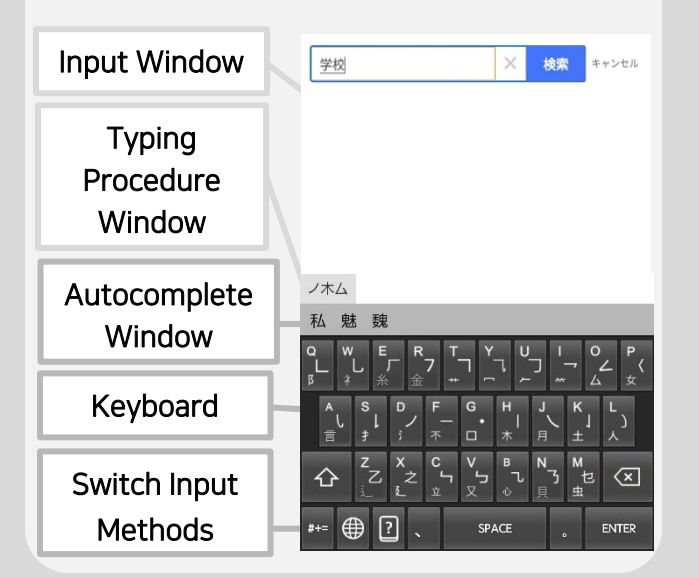

# **Typing Procedure Window**

Each character can be edited by clicking currently typed letters on this window.

# **Autocomplete Window**

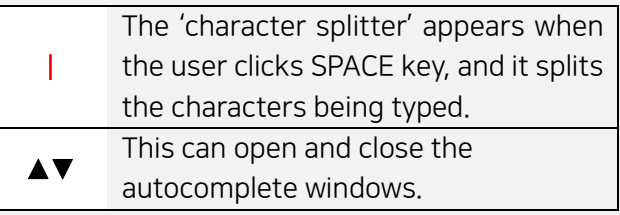

#### **Keyboard**

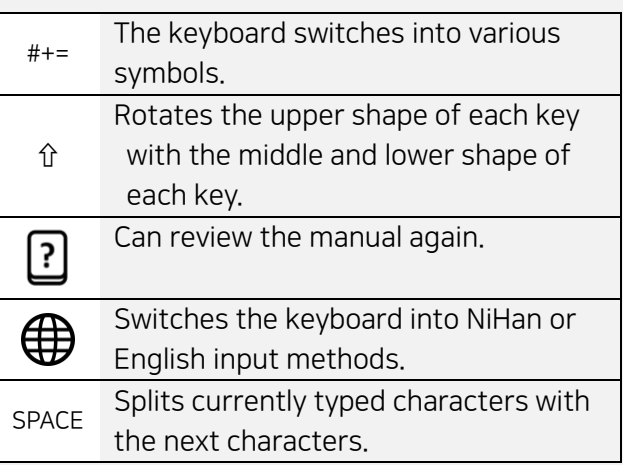

#### <Basic Concepts>

#### 1. Single Character

- A shape that is made up of one line on the upper part of each key

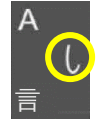

- Can be typed by lightly clicking each key

#### 2. Multiple Character

- The shapes that consist of 2 or more strokes at the upper and lower part of each key

#### 3. Romaji Input

- Can type Hiragana, Katakana, and Kanji by typing their pronunciation in romaji

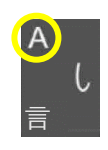

# <Important Notes>

- $\checkmark$  The upper shape and the lower shape switch the position when the user clicks the SHIFT key.
- ✓ The 'First Input Character' in NiHan 1) The first single character of each kanji 2) All multiple characters of each kanji
- The 'first single character' is the uppermost or the left uppermost part of each Chinese letter.
- ✓ When typing a kanji, the 'first input character' should be typed first, then the rest of the characters can be typed in any order of preference.
- $\checkmark$  Even the same words and letters can be typed in various ways. Please try typing creatively.
- $\checkmark$  When the user types multiple characters, kanji radicals that have the same meaning as the shape appear on the autocomplete window.
- Kanji radicals that can be typed together:

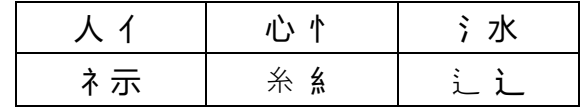

Word that you type often will be recommended in the front the more you use it.

# <How to Type>

# A. Typing a single letter

- 1) Type the 'first input character', then the typing procedure window appears.
- 2) Afterwards, any single character or multiple character can be typed.
- 3) When the intended kanji appears on the autocomplete window, click it.
- 4) If the intended kanji has not appeared yet, please type more single/multiple characters, or click ▲ to check more suggestion on the kanji.

# Example: 私

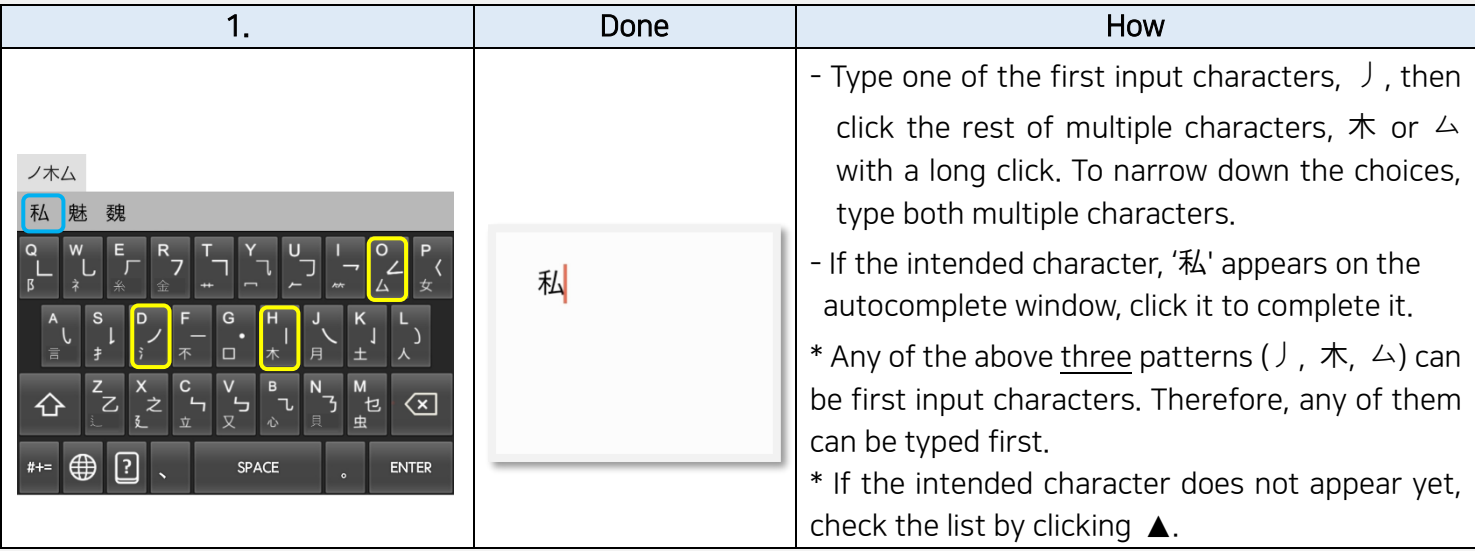

# B. Typing a word (with only Kanji characters)

- 1) Type the 'first input character'. Then type one more single or multiple character.
- 2) Click 'SPACE key' to move on to the next kanji. (The 'character splitter' appears here.)
- 3) Repeat 1) once it moves onto the next kanji input. (If the intended word already appeared on the autocomplete window, just move onto 4)).
- 4) If the intended word appeared on the autocomplete window, click it. If not, type more shapes by clicking the typing procedure window, or click ▲ to check more suggestion of words.

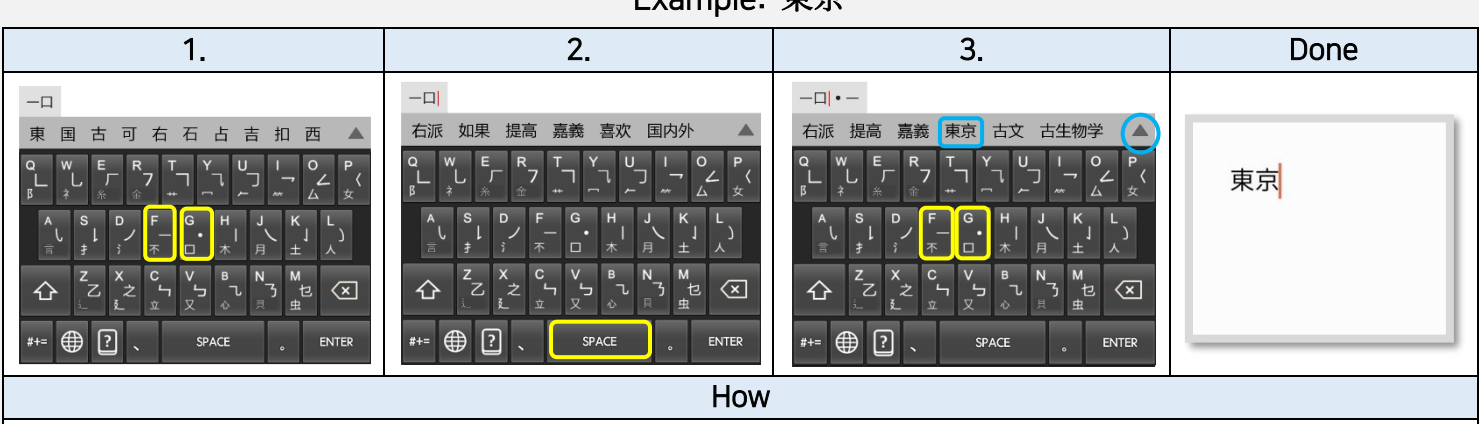

# Example: 東京

- 1. Type the first input character  $-$  then another one,  $\Box$  by clicking for over 2 seconds.
- 2. Press SPACE key to go onto the next Kanji.
- 3. Type the first input character,  $\cdot$ , then a single character  $\overline{-}$ . When the intended word, 東京 appears on the autocomplete window, click it to finish typing.

# C. Typing a word (with Hiragana/Katakana + Kanji characters)

- 1) Click SHIFT key  $(\hat{\theta})$  to change into Romaji Input.
- 2) Type Hiragana or Katakana parts with romaji input, using pronunciations.
- 3) Type the rest of the word by using the autocomplete function.
- If it does not appear, click ▲ to check more suggestion of words.
- 4) If you wish to type the Kanji characters, type with the two ways written above: A or B.

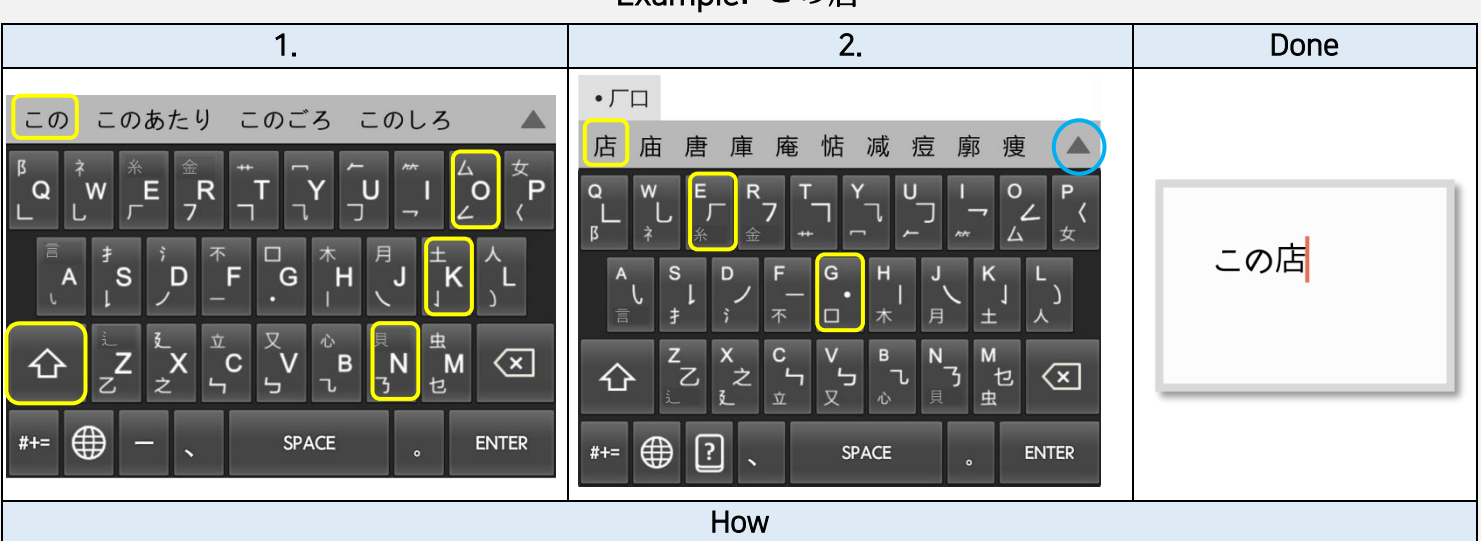

#### Example: この店

- 1. Type the hiragana part with romaji input, by typing 'kono'. Click when 'この' appears on the autocomplete. Then click SHIFT key  $(\hat{v})$  to change back into NiHan input.
- 2. Click the first input characters of the Kanji '店',  $\cdot$  and/or  $\Box$ . Type more single character,  $\Box$  or click ▲ to see more suggestions. When the intended Kanji appears, click it to finish typing.